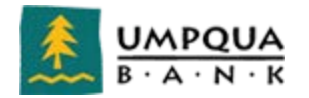

# **Uninstall Current Scanner Driver**

If you are a new customer setting up Remote Deposit for the first time, please skip forward to the "Scanner Installation" section.

As an existing customer attempting to reinstall new scanner drivers due to a system upgrade/new release or as a new customer who previously used your scanner at another bank, you must first remove any existing scanner drivers you may currently have installed on your PC.

To uninstall your current scanner drivers, follow the steps listed below:

#### **Windows:**

*Note: You will need local admin rights to complete the uninstall and reinstall of scanner drivers and active X controls.*

- 1. Completely unplug the USB cable that connects your scanner to your PC so there is no connection.
- 2. Click the Start button on the bottom left corner of your computer screen.
- 3. Click on the "Control Panel" icon.
- 4. Click on the "Programs and Features" icon shown below

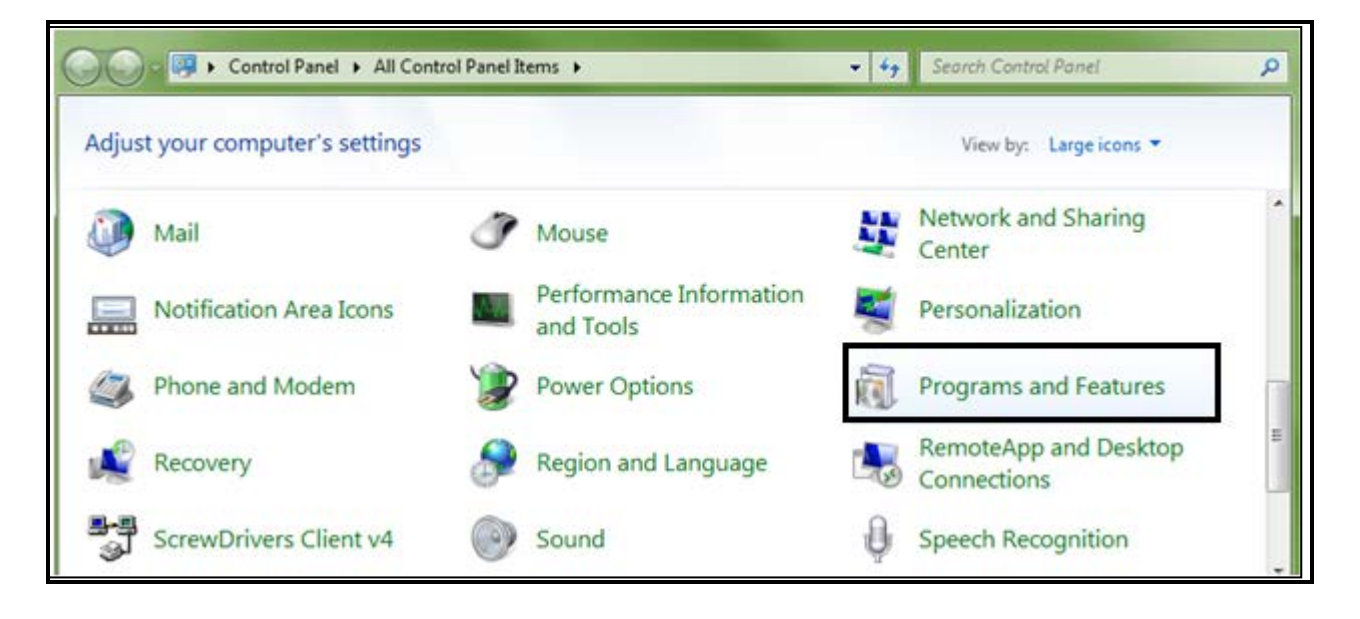

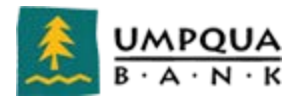

5. Select the scanner drivers that are currently installed on your PC and click "Uninstall" as shown below (there may be multiple scanner driver components to uninstall. They will all need to be removed in order to proceed.)

#### **RDM EC7000i**

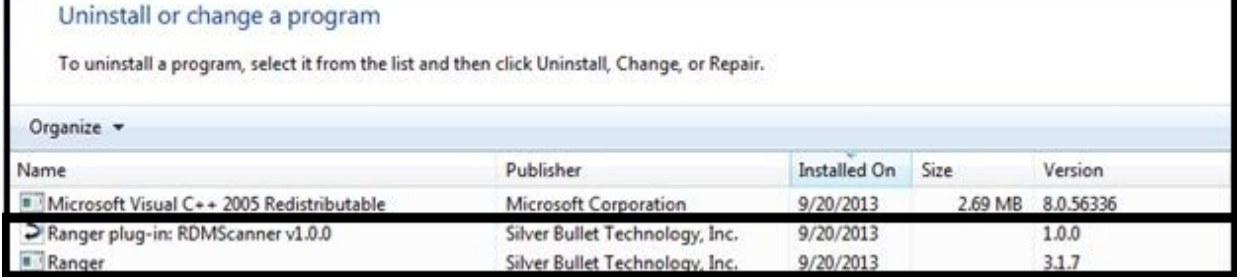

## **Panini MyVisionX**

Uninstall or change a program

To uninstall a program, select it from the list and then click Uninstall, Change, or Repair.

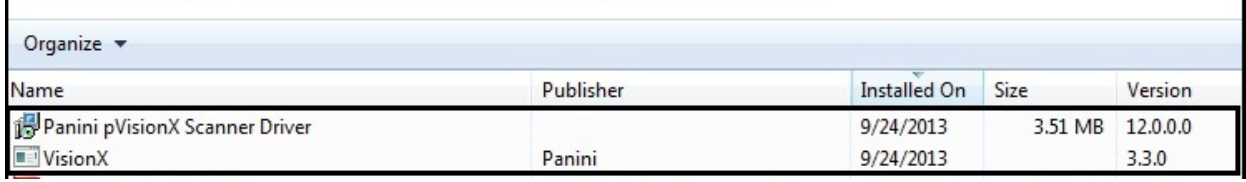

#### **Panini iDeal**

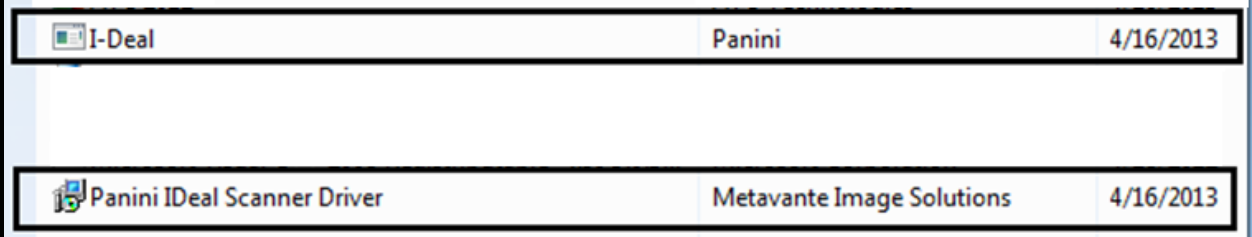

6. Once the uninstallation has been completed you are ready to install the new scanner drivers.

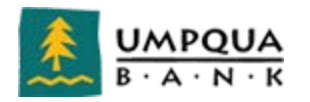

## **Scanner Installation**

To install scanner drivers, follow the steps listed below:

*Note: Please do not plug the scanner into the computer until the new scanner drivers have been completely installed.*

1. Verify your Operating System by first going clicking on the Start icon on your desktop and right click on My Computer and left click on Properties

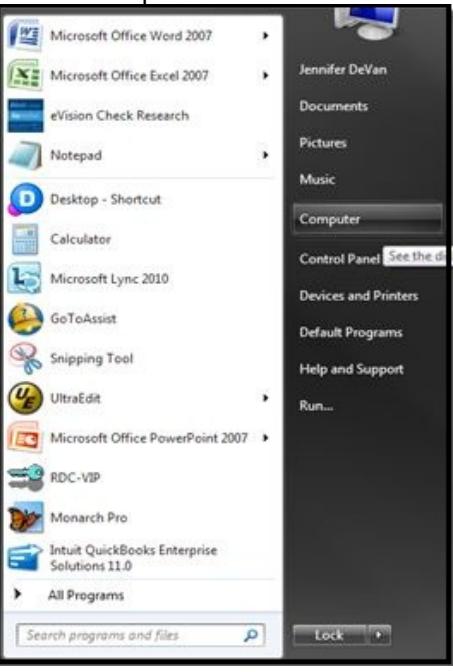

2. The Properties screen will inform you of either a 32 or 64 bit Operating system

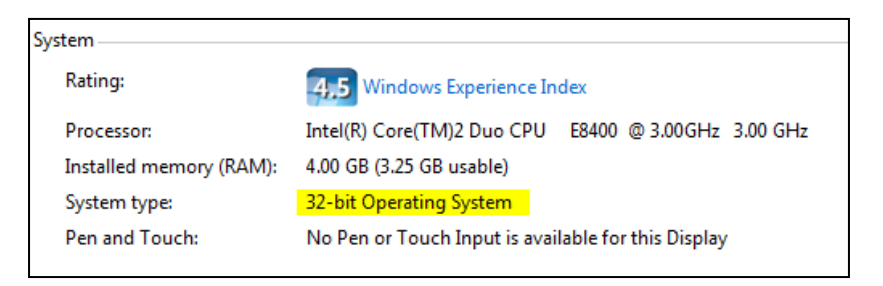

3. Launch the Remote Deposit web page, [https://www.umpquabankremotedeposit.com](https://www.umpquabankremotedeposit.com/)

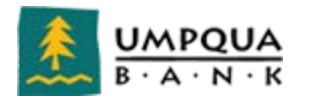

4. Click on the Scanner Drivers and Security Certificates link shown below

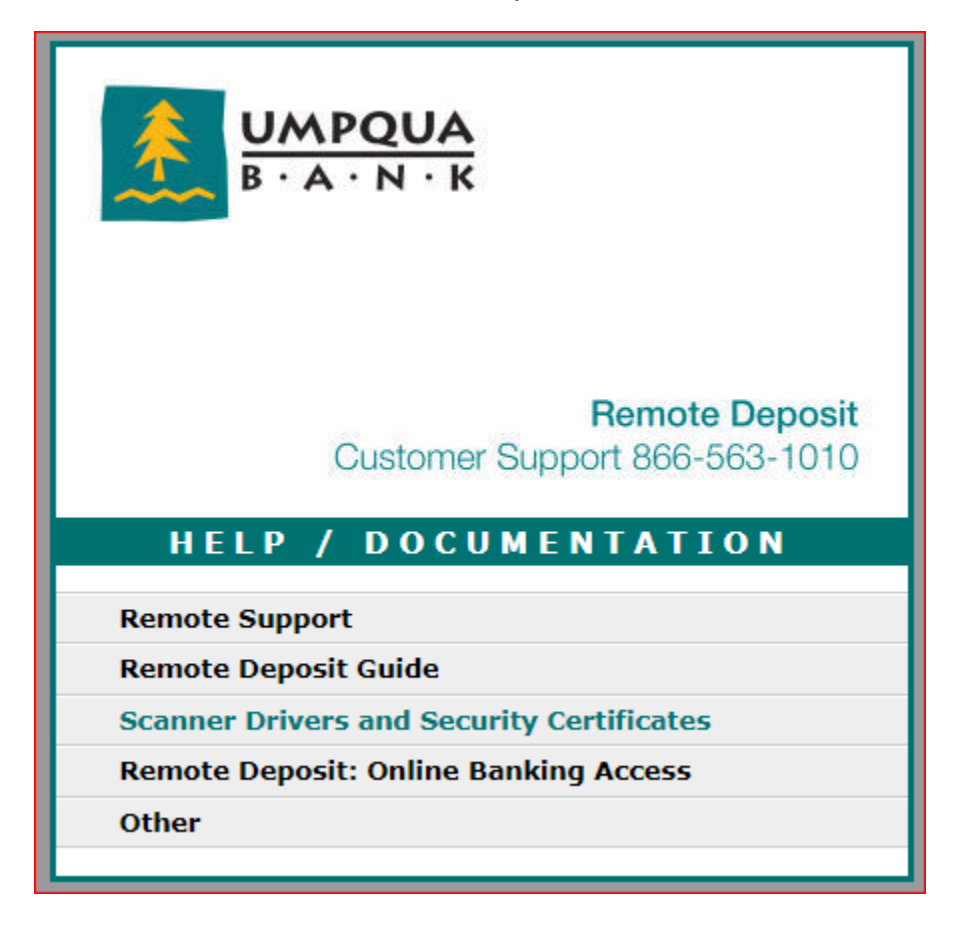

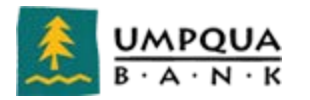

5. Select the appropriate scanner link from the list (shown below) and follow the prompts for installation

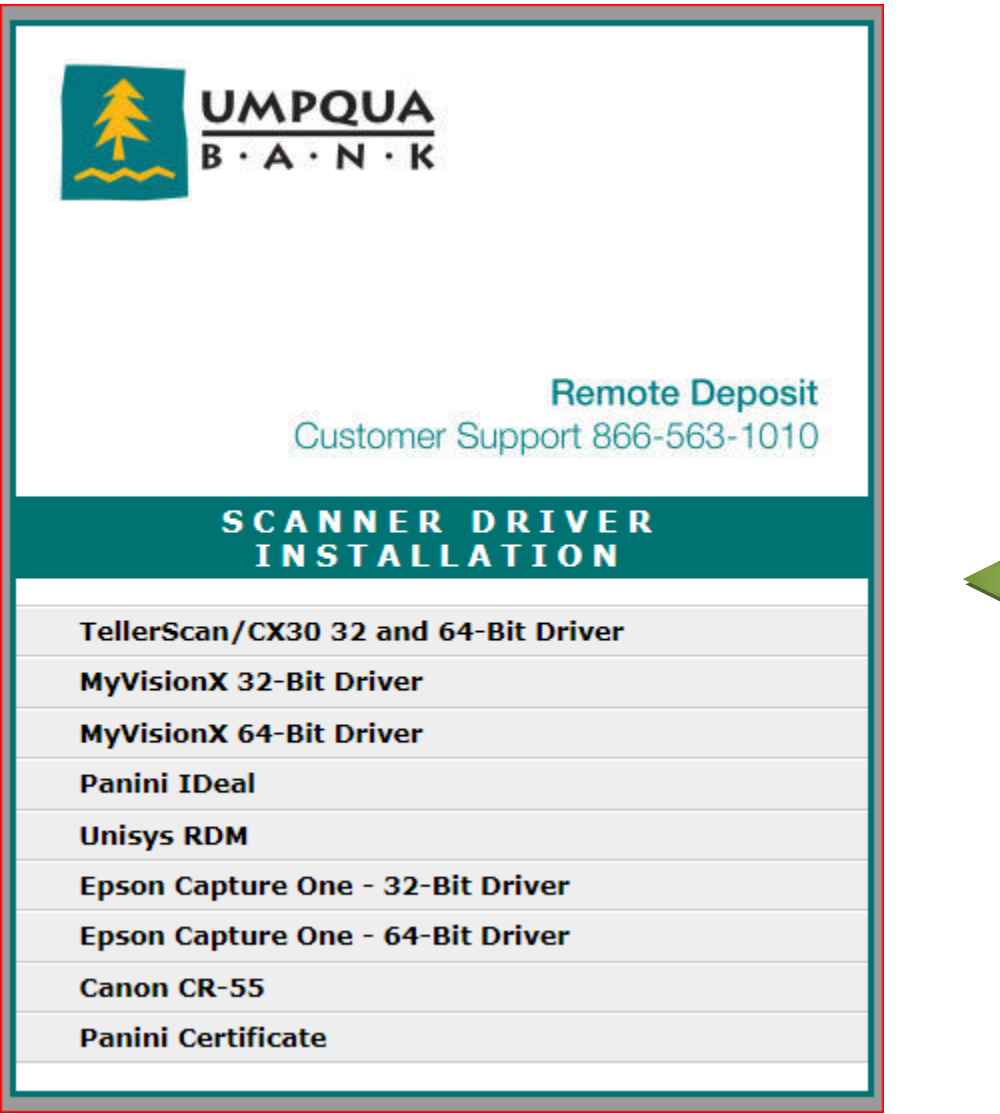

- 6. Click Open
- 7. Launch the setup.exe file, and follow the instructions to complete installation
- 8. Upon completion of the installation process, click Finish
- 9. Return to page 10 of the Remote Deposit User guide

**NOTE** *The installation Wizard and procedures vary by scanner, so be sure to follow every step carefully. It is especially important to note when to physically connect the scanner to the PC. For assistance with this process, please contact Treasury Management Support at 866-563-1010.*